Laboratory Management System

## Run Instructions

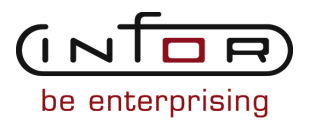

#### © Copyright 2011 Infor

All rights reserved. The word and design marks set forth herein are trademarks and/or registered trademarks of Infor and/or its affiliates and subsidiaries. All rights reserved. All other trademarks listed herein are the property of their respective owners.

#### Important Notices

The material contained in this publication (including any supplementary information) constitutes and contains confidential and proprietary information of Infor.

By gaining access to the attached, you acknowledge and agree that the material (including any modification, translation or adaptation of the material) and all copyright, trade secrets and all other right, title and interest therein, are the sole property of Infor and that you shall not gain right, title or interest in the material (including any modification, translation or adaptation of the material) by virtue of your review thereof other than the non-exclusive right to use the material solely in connection with and the furtherance of your license and use of software made available to your company from Infor pursuant to a separate agreement ("Purpose").

In addition, by accessing the enclosed material, you acknowledge and agree that you are required to maintain such material in strict confidence and that your use of such material is limited to the Purpose described above.

Although Infor has taken due care to ensure that the material included in this publication is accurate and complete, Infor cannot warrant that the information contained in this publication is complete, does not contain typographical or other errors, or will meet your specific requirements. As such, Infor does not assume and hereby disclaims all liability, consequential or otherwise, for any loss or damage to any person or entity which is caused by or relates to errors or omissions in this publication (including any supplementary information), whether such errors or omissions result from negligence, accident or any other cause.

#### Trademark Acknowledgements

All other company, product, trade or service names referenced may be registered trademarks or trademarks of their respective owners.

#### Publication Information

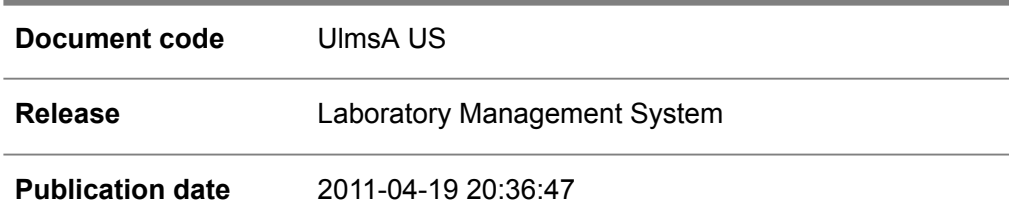

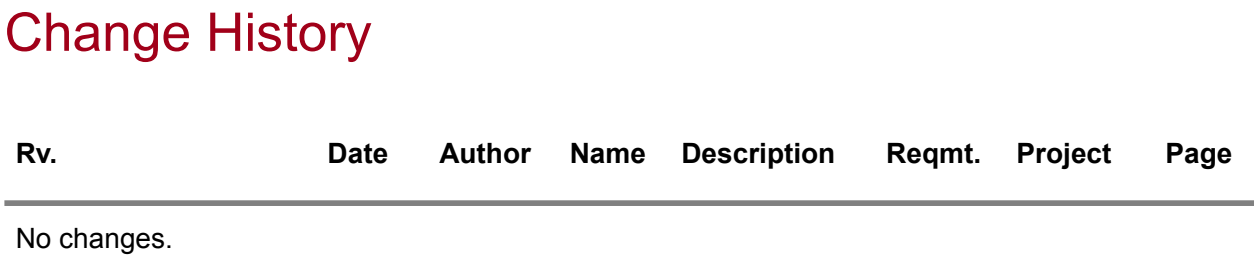

## **Table of Contents**

#### **About this document**

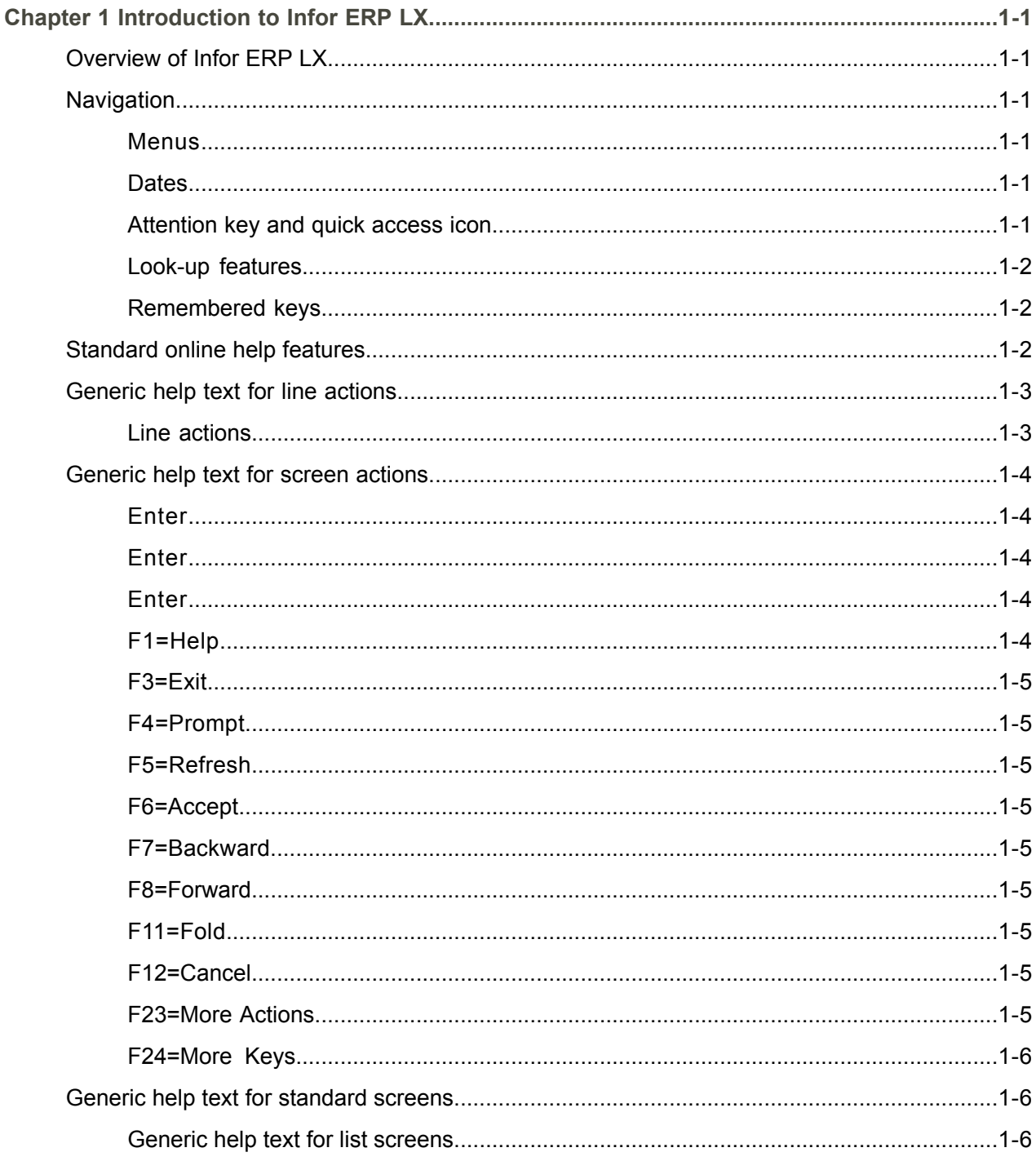

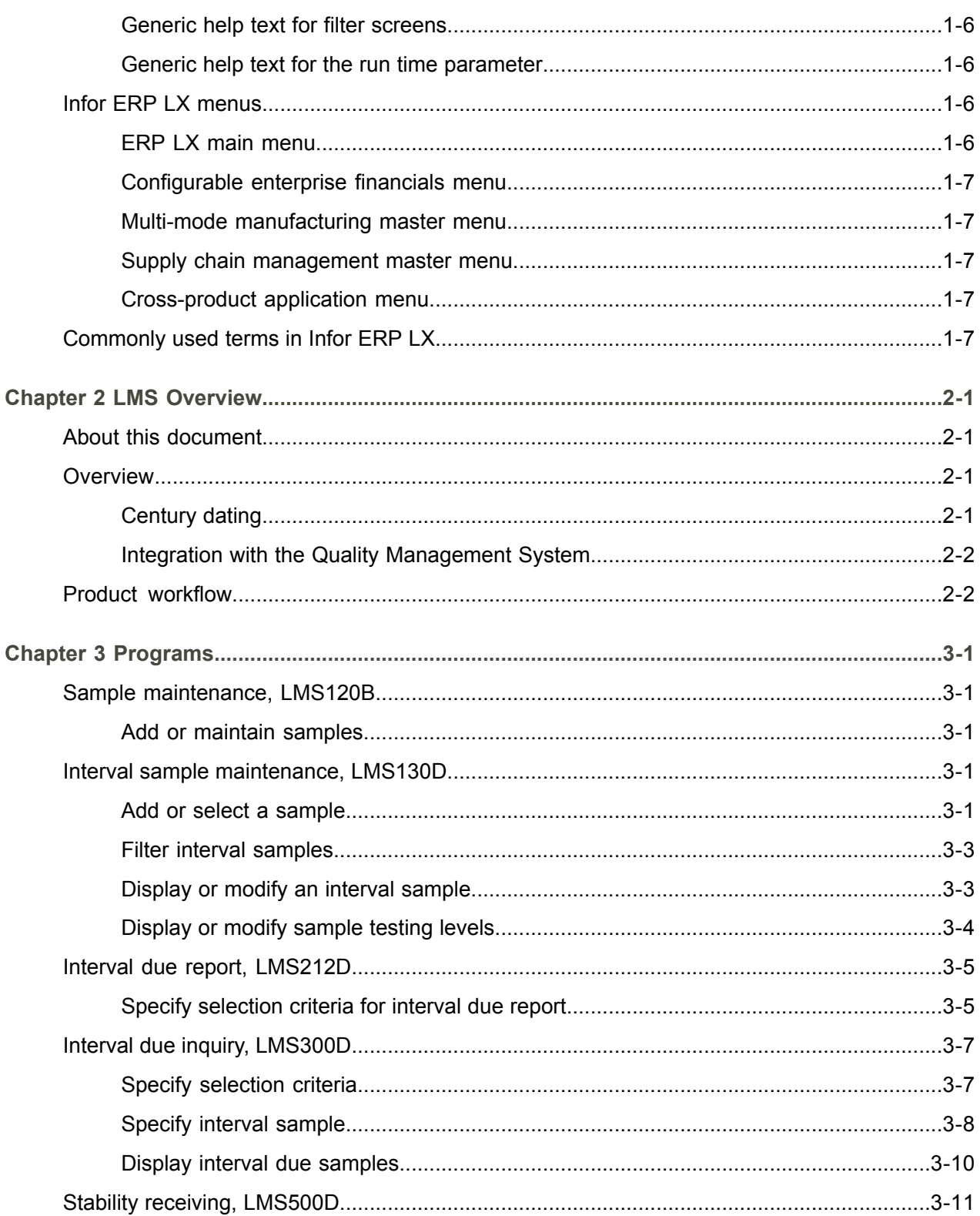

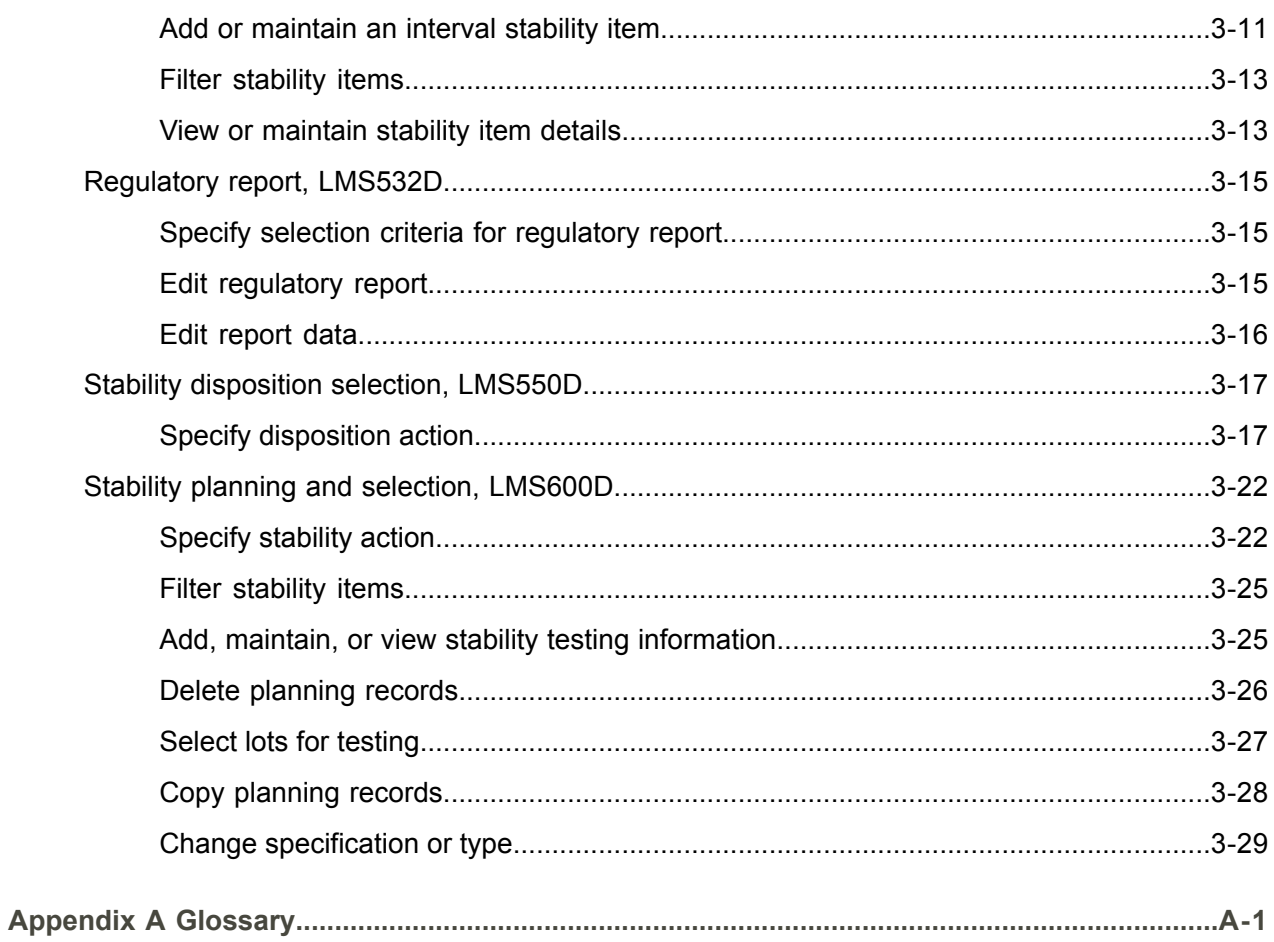

Index

## <span id="page-8-0"></span>About this document

**How to read this document**

## <span id="page-10-0"></span>Chapter 1 Introduction to Infor ERP LX

# 1

## <span id="page-10-1"></span>Overview of Infor ERP LX

This topic contains information that pertains to all applications of the Infor ERP LX product. This information enables you to perform the following tasks:

- Navigate through menus and screens<br>■ Specify information in the fields on the
- Specify information in the fields on the screens
- Use the screen actions
- Access the online help text
- Become familiar with terms used throughout Infor ERP LX

## <span id="page-10-3"></span><span id="page-10-2"></span>**Navigation**

The features described in the following paragraphs help you navigate within and between Infor ERP LX screens and programs quickly and easily.

<span id="page-10-4"></span>Menus

Use Infor ERP LX menus to choose individual programs to process or view information. You can call individual applications directly from any menu.

<span id="page-10-5"></span>**Dates** 

Infor ERP LX includes full support for dates up to and beyond the year 2000. Although most date fields display six characters, Infor ERP LX stores the date as eight characters to include century information. Use Company Name and Date Format, SYS820, in the System Parameters Generation program, SYS800, to configure century dates and specify dates beyond 1999.

Attention key and quick access icon

The character-based user interface uses the attention key to directly access other programs, menus, and applications. On an Infor ERP LX screen, press the Esc key.

The Webtop user interface uses the Quick Access icon to directly access programs. On an Infor ERP LX screen, click the Quick Access icon. You must have security authorization to use these features.

#### <span id="page-11-0"></span>Look-up features

On the character-based user interface, a plus sign (+) indicates a prompt-capable field. Use F4 to display a look-up screen.

On the Webtop user interface, an arrow indicates a prompt-capable field. Click the arrow to display a look-up screen.

Most screens called from inquiry programs allow you to search for alphanumeric strings.

#### <span id="page-11-1"></span>Remembered keys

Infor ERP LX remembers certain key values, such as item number, salesperson, or container, in your workstation memory as you process information in certain programs. You can assign one of the following values to each field:

- 0. Infor ERP LX automatically retrieves this value from remember key memory. Infor ERP LX updates this value on a continual basis.
- 1. Infor ERP LX automatically retrieves the value you specify in Display Remembered Keys, SYS080. It does not update the value from any other program.
- 2. Infor ERP LX does not retrieve or update remembered key fields.

Use the Display Remembered Keys program, SYS080, to set up remembered keys.

### <span id="page-11-2"></span>Standard online help features

Many Infor ERP LX programs display generic help text. Use F1 from within a field on the character-based user interface. Click the Show/Hide Help icon on the Webtop user interface. This generic help text includes help for standard line actions, standard screen actions, which are also called function keys or F keys, the run time parameter, and some screens types.

The information in the generic help text for line actions and screen actions in this document is not included in the help text for individual Infor ERP LX programs and screens. If a line action or screen action other than those defined in the generic help text occurs in a program, the help text for that program describes the specific action.

Additional generic help text is stored in the SSARUNHT document for users of the character-based UI. You can print this document and the individual application run instructions, SSARUN01, SSARUN02, and so on, from the DOC menu on the IBM(R) iSeries(TM) in the character-based user interface.

## <span id="page-12-0"></span>Generic help text for line actions

#### <span id="page-12-1"></span>Line actions

The following line actions are valid in numerous screens. They have the functions described in the following sections.

#### **1=Create**

Specify Create on the prompt line and a value in at least one key field to add new information to the file. The system displays maintenance screens on which you can specify the new data. The system prints the new data on the audit report.

Note: You cannot specify Create next to existing data.

#### **1=Select**

On a prompt screen, specify 1 to return the selected data to the original screen.

#### **2=Revise**

Specify Revise to change the information for a line. Specify 2 and a value in at least one key field or specify 2 next to a line. The audit report lists the change. If you specify Revise next to a line with inactive information, the system reactivates the information.

#### **3=Copy**

Specify Copy to copy existing information. You can specify 3 and a value for at least one key field or you can specify 3 next to a line. The system displays a maintenance screen on which you can specify new data and change existing data.

#### **4=Delete**

Specify Delete to deactivate the information on a line. You can specify 4 and a value in the key fields or you can specify 4 next to the line to delete. Use Revise to reactivate deleted information.

#### **5=Display**

Specify Display to view information. You can specify 5 and a value in the key fields or you can specify 5 next to a line.

#### **6=Print**

Specify Print to print information on the audit trail. You can specify 6 and a value in the key fields or you can specify 6 next to a line.

#### **8=Position To**

Specify Position To to move a line to the top of the list. You can specify 8 and a value in the key fields or you can specify 8 next to a line. The system repositions the list to begin with the requested line or, if the line does not exist, to the line that is next in sequence.

After you use the Position To feature, you can page down or you can use the Position To action with a different value, but you cannot page up. You can return to the top of the list if you specify Position To but do not specify a value in the key fields on the prompt line.On a prompt screen, display details matching the information you specified.

#### **10=Search**

On the top line of a prompt screen, use 10 and known field data to locate specific information.

#### **Additional line actions**

If a program contains additional line actions, see the line actions help text in that specific program for descriptions of those line actions.

## <span id="page-13-0"></span>Generic help text for screen actions

<span id="page-13-4"></span><span id="page-13-3"></span><span id="page-13-2"></span><span id="page-13-1"></span>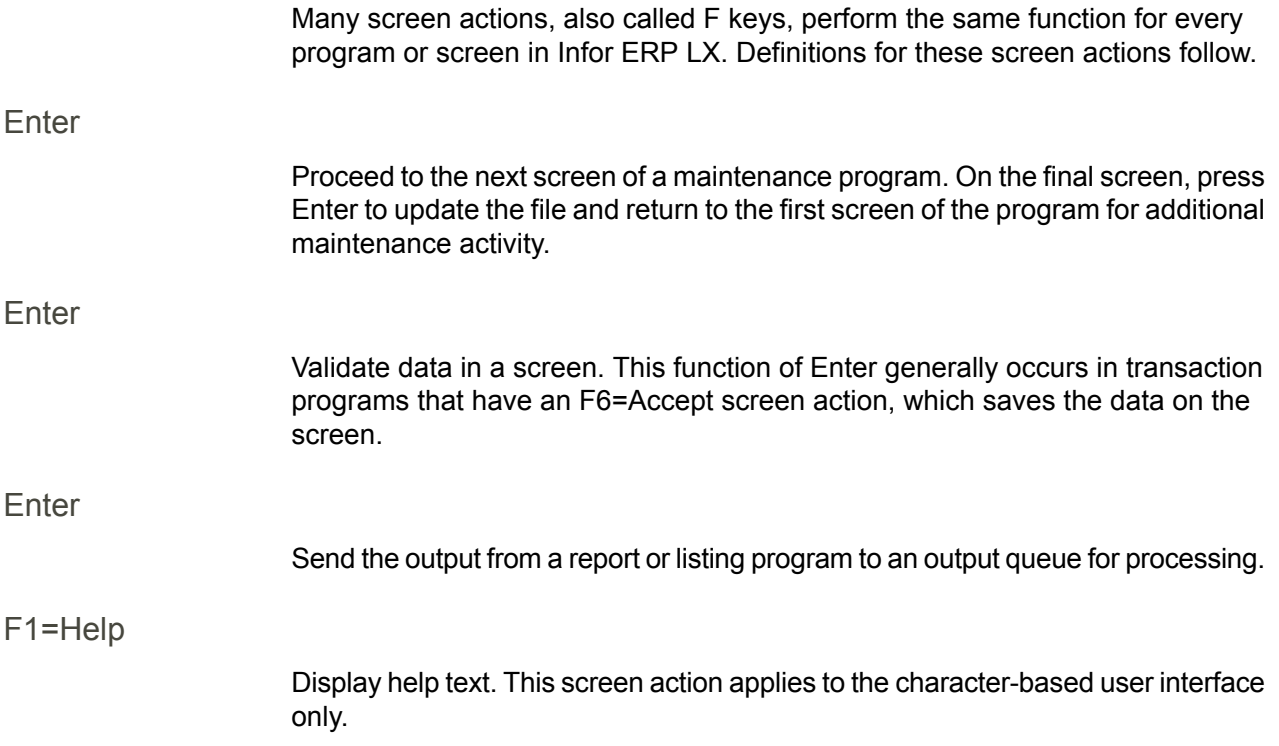

<span id="page-14-8"></span><span id="page-14-7"></span><span id="page-14-6"></span><span id="page-14-5"></span><span id="page-14-4"></span><span id="page-14-3"></span><span id="page-14-2"></span><span id="page-14-1"></span><span id="page-14-0"></span>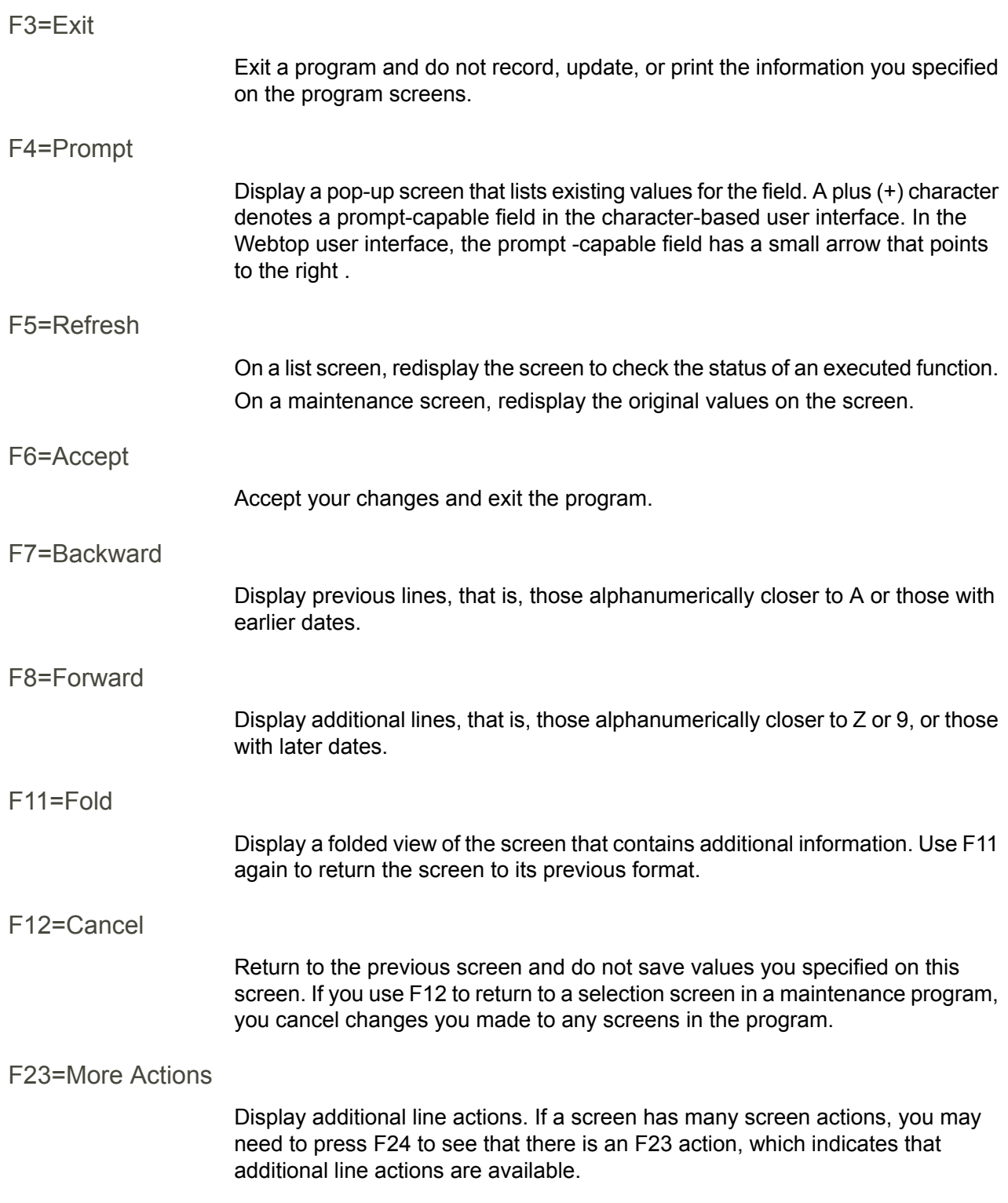

#### <span id="page-15-0"></span>F24=More Keys

Display additional function keys.

<span id="page-15-1"></span>Generic help text for standard screens

Several categories of screens have identical functionality, though the content differs. These types of screens are explained in the following sections.

<span id="page-15-2"></span>Generic help text for list screens

Many Infor ERP LX programs contain screens with lists of information to specify for maintenance or inquiry. You have two options to specify the information to process on a list screen:

- Use the Act field and the key fields that appear at the top of the list.
- $\blacksquare$  Specify a line action in the Act field of the line with the information you want to process.

After you make your entries, press Enter to perform the line action.

<span id="page-15-3"></span>Generic help text for filter screens

Some Infor ERP LX programs feature a filter screen, which you can access with F13. The filter screen enables you to filter the data to display. For example, if you use F13 in Customer Master Maintenance, ACR100, you can display all records by customer number or only active records, either by customer number or by customer name. You can also specify a sort or sequence.

<span id="page-15-5"></span><span id="page-15-4"></span>Generic help text for the run time parameter

Run Time Parameter (1,0):

Specify interactive to process the data in real time or batch to process the data in the job queue. If you specify interactive processing, your session is unavailable for other tasks until the job finishes.

## <span id="page-15-6"></span>Infor ERP LX menus

This section describes the menus in Infor ERP LX.

ERP LX main menu

The ERP LX Main Menu is the first of five master menus. You can access the four major Infor ERP LX application groups from this menu:

- Configurable Enterprise Financials, CEF
- Multi-Mode Manufacturing, MMM
- Supply Chain Management, SCM
- Cross-Product Applications, XPA

Specify the abbreviated application group fast path code to access the master menu for the desired application group.

<span id="page-16-0"></span>Configurable enterprise financials menu

Use the Configurable Enterprise Financials menu, CEF, to access Infor ERP LX financial applications. Specify the application fast path code to access the desired application menu.

<span id="page-16-1"></span>Multi-mode manufacturing master menu

Use the Multi-Mode Manufacturing master menu, MMM, to access Infor ERP LX manufacturing applications. Specify the application fast path code to access the desired Infor ERP LX application menu.

<span id="page-16-3"></span><span id="page-16-2"></span>Supply chain management master menu

Use the Supply Chain Management master menu, SCM, to access Infor ERP LX supply chain management applications. Specify the application fast path code to access the desired Infor ERP LX application menu.

#### <span id="page-16-4"></span>Cross-product application menu

Use the Cross Product Application menu, XPA, to access, analyze, and transmit information within Infor ERP LX. Specify the application fast path code to access the desired Infor ERP LX application menu.

## <span id="page-16-5"></span>Commonly used terms in Infor ERP LX

<span id="page-16-6"></span>(Y/blank)

If the screen displays (Y/blank) for a field, specify Y or Yes for a particular action to take place. Otherwise, leave the field blank. The screen displays (Y/N) if the field requires a Y or an N.

A/R, A/P

The documentation uses the abbreviations A/R and A/P to denote the terms accounts receivable and accounts payable, respectively. The abbreviations distinguish the terms from the corresponding program indicators of ACR, and ACP, which precede program numbers, for example, ACR500 and ACP100.

#### <span id="page-17-0"></span>Alphanumeric

Alphanumeric refers to text that contains letters, letters and numbers together, and numbers arranged uniformly with special characters, such as dates in MM/DD/YY format. Infor ERP LX sorts reports and inquiries in ascending alphanumeric order, unless indicated otherwise. Ascending order arranges items from the lowest value to the highest value. Alphanumeric text is sorted in ascending order according to the following rules:

- Special characters, such as \$, %, (hyphen), comma, and period, come before all others
- Lowercase letters come before uppercase letters<br>■ Linnercase letters come before numbers
- Uppercase letters come before numbers
- Numbers, that is, 0 through 9, come last

#### <span id="page-17-1"></span>Extreme values by default

Some fields display extreme values by default. The system uses an alphanumeric or numeric extreme in these fields if you do not override the value. Use these default values, which are usually specified as ranges, to include all information in the range. The defaults values or any other values specified to designate a range do not have to be valid values in a database file.

#### Ranges

Ranges refer to fields you can use to limit an inquiry or report or to display specific data. If there are multiple range fields in a program, you can tailor your inquiry or report to produce only the data you need.

Infor ERP LX sorts the information alphanumerically. Therefore, the value in the From field must be a lower alphanumeric value than the value in the To field.

Infor ERP LX usually inserts extreme values as defaults in the lower and upper fields. See the description for Extreme values by default. The entries you make in range fields do not have to be valid values in a database file.

Review the following suggestions to limit the information:

Specify the first value to include on the inquiry or report in the From field. Leave the To field blank to include all information to the end of the file. For example, you can print a report that starts with the customer number you specify in the From field and stops at the end of the Customer Master file.

Specify the last value to include on the inquiry or report in the To field. Leave the From field blank to start at the beginning of the file. For example, you can perform an inquiry that starts with the beginning of the Customer Master file and ends with the customer number you specify in the *To* field.

Specify the same value in both the *From* and *To* fields. For example, you can limit a display to one customer.

To include a group of items, specify a value in the *From* field and another value in the *To* field. For example, you can perform an inquiry that starts with the first of the month and ends with the last day of the month.

<span id="page-18-0"></span>Reference only

Reference only indicates that the system uses the information for the given field only for reference and does not use it for processing.

## <span id="page-20-0"></span>Chapter 2 LMS Overview

## 2

## <span id="page-20-1"></span>About this document

This document is a guide to the ERP LX Laboratory Management System, LMS, application and is divided into the following sections:

Overview: This section provides a general description of the functions and highlights of LMS.

Product flow: This section describes prerequisites to operate the application, the sequence in which to run the programs, and the functions of this application.

Run instructions: These sections contain detailed operating instructions for each section outlined in the application flow. Each section of the run instructions presents an overview followed by a detailed description of input fields and screen actions for each screen in a program. Symbols represent data displayed on these screens and the character length of each field; for each of the following characters:

- A Enter an alphanumeric character.
- n Enter a numeric character.
- x Read the character displayed.

### <span id="page-20-3"></span><span id="page-20-2"></span>**Overview**

The Infor ERP LX Laboratory Management System, LMS, uses the Infor ERP LX Quality Management System application, QMS, to help you effectively gather and test samples for quality stability.

#### Century dating

Infor ERP LX includes full support for dates up to and beyond the year 2000. Although most date fields display as six characters, Infor ERP LX records the date as eight characters. Refer to Company Name and Date Format in System Parameters Generation, SYS800, for information about how to configure century dating and how to enter dates beyond 1999.

#### <span id="page-21-0"></span>Integration with the Quality Management System

Full integration with QMS enables you to perform the following tasks:

- Specify items in the QMS Item master, with program QMS165, for automatic selection for stability tests.
- Assign planning and stability planning specifications to items in the QMS Item master, with program QMS165, to help plan capacity and workload for stability.
- Assign a stability specification to manufacturer/item information in Manufacturer/Item Master Maintenance, QMS105, to use as the default specification for all stability items selected automatically or manually in LMS.
- **E** Define stability sample masters and their storage conditions and test relationships. This is a precondition before you define your interval sample masters. You can define storage condition codes in SYS105 tables 410 (temperature), 420 (humidity/air condition), 430 (storage position), and 440 (lighting conditions).
- Specify test masters, in Test Master Maintenance, QMS125, to automatically include on your Stability Regulatory Reports.

## <span id="page-21-1"></span>Product workflow

The general sequence of actions to use LMS follows:

- Set up QMS.<br>■ Set up LMS
- Set up LMS.<br>■ Receive item
- Receive items into QMS.<br>■ Perform OMS processing
- Perform QMS processing.<br>■ Perform OMS disposition
- Perform QMS disposition.<br>■ Peceive items into LMS
- Receive items into LMS.<br>■ Perform LMS processing
- Perform LMS processing.<br>■ Perform LMS disposition
- Perform LMS disposition.

Before you can use LMS you must set up LMS and QMS. After you define stability sample masters in Sample Maintenance, LMS120, set up your interval samples in Interval Sample Maintenance, LMS130, with the time intervals and testing levels.

You perform QMS testing on a sample first, before you receive the item into LMS. After you disposition a stability sample in QMS, the system creates a placeholder record for the item with a disposition code of 99. The system uses this record to track the items that require stability testing.

Use the Receiving program, LMS500, to generate the testing intervals for the disposition 99 records. Use the Planning and Scheduling program, LMS600, to manually select stability items to test.

You can print a report and run an inquiry on all intervals due but not released within a selected time frame. The application releases a stability interval after it becomes an open disposition. You can maintain the stability sampling and stability testing dispositions from the LMS menu. A stability sampling disposition has open code 4 and a stability testing disposition has open code 5.

The system creates a disposition record 99 after it receives the lot. The 99 distinguishes it as a stability test item. The open disposition 99 means there are stability samples, code 4, and stability tests, code 5, associated to the item/lot that are triggered when the interval comes due.

Select the Sampling Requirements, line action 14=Required Samples, in Dispositions, to verify the required samples and to print stability label sets for each required sample. A set consists of one label for each sample interval. Each label has its own pull date.

## <span id="page-24-0"></span>Chapter 3 Programs

## 3

## <span id="page-24-1"></span>Sample maintenance, LMS120B

Use this program to revise or display samples and their relationships with the parent specification. You must create sample masters in this program before you can define them as interval samples. Define each sample as a stability sample. All Sample Maintenance line actions initiate processing that occurs in QMS.

Access: LMS menu

#### <span id="page-24-2"></span>Add or maintain samples

Use Sample Master Maintenance, LMS120D1-01, to create a sample or select an existing one to maintain.

The Sample Maintenance programs share screens with the Sample Master Maintenance screens in the Quality Management System application. For details about these screens, see your QMS documentation.

## <span id="page-24-4"></span><span id="page-24-3"></span>Interval sample maintenance, LMS130D

Use this program to review and maintain samples that you test at different intervals, and to review and maintain testing levels that allow you to vary the testing at each interval. Any sample that you set up as an interval sample must already be defined as a stability sample in the Sample Master, LMS120.

Access: LMS menu

Add or select a sample

Use Interval Sample Maintenance, LMS120D1-01, to create a new interval sample or to select an existing interval sample to maintain or review.

#### **Field descriptions - LMS130D1-01**

#### **Act (2,0):**

Specify the number for the line action to perform and press Enter. To use the first line, specify the line action and at least one key field value.

#### **Line actions:**

The following line actions are available:

#### **11=Interval Samples**

Access the sample/testing relationships screen, Interval Sample Maintenance, LMS130D3-01, in maintenance mode.

#### **12=Display Samples**

Display the sample/testing relationships screen, Interval Sample Maintenance, LMS130D3-01.

All other line actions on this screen perform standard Infor ERP LX functions. See *[Generic](#page-12-0) help text for line actions* in the overview information in this document.

#### **Specification (15,A):**

Specify the specification assigned to the interval sample to create or maintain. You can use this field to position the list.

#### **Disp (3,0):**

Specify the disposition number of the interval sample to create or maintain. You can use this field to position the list.

#### **Interval (3,0):**

Infor ERP LX displays the interval days that you assigned to this sample on Interval Sample Maintenance, LMS130D2-01.

#### **Description (40,A):**

Infor ERP LX displays the interval description that you specified for this sample on interval Sample Maintenance, LMS130D2-01.

#### **Status:**

Infor ERP LX displays the status of the sample interval. The status can be active or inactive.

**Screen actions - LMS130D1-01**

**Standard screen actions**

All screen actions on this screen perform standard Infor ERP LX functions. See *[Generic](#page-13-0) help text for screen actions* in the overview information in this document.

#### <span id="page-26-0"></span>Filter interval samples

Use the Filter Options screen to select a different sort or selection sequence to view the information.

**Field descriptions - LMS130D1-01 Filter**

**Filter options (1,0):**

Specify 1 to show all lines in specification/interval order; specify 2 to show only the active lines in specification/interval order.

**Screen actions - LMS130D1-01 Filter**

**Standard screen actions**

All screen actions on this screen perform standard Infor ERP LX functions. See *[Generic](#page-13-0) help text for screen actions* in the overview information in this document.

<span id="page-26-1"></span>Display or modify an interval sample

Use this screen, Interval Sample Maintenance, LMS130D2-01, to display interval samples and to assign the sample's disposition, interval days, and description.

**Field descriptions - LMS130D2-01**

**Specification (15,0):**

This field displays the specification assigned to the sample.

**Disposition (3,0):**

Specify the stability disposition number for this interval sample.

**Interval Days (5,0):**

Specify the number of days between samples for this interval.

**Description (40,A):**

Specify a description of the sampling interval.

**Notes (80,A):** Specify additional information about this test on two 40-character lines.

**Notes (80,A):** Specify additional information about this test on two 40-character lines.

**Last change on/by:** This field displays the date of the last change to this information.

**Last change on/by:** This field displays the system time of the last change to this information.

**Last change on/by:** This field displays the User ID of the person who made the last change to this information.

**Screen actions - LMS130D2-01**

**Standard screen actions**

All screen actions on this screen perform standard Infor ERP LX functions. See *[Generic](#page-13-0) help text for screen actions* in the overview information in this document.

<span id="page-27-0"></span>Display or modify sample testing levels

Use Interval Sample Maintenance, LMS130D3-01, to review or revise the sample's testing levels.

**Field descriptions - LMS130D3-01**

**Specification (15,A):** This field displays the specification assigned to the selected sample.

**Disposition (3,0):** This field displays the disposition number of the selected sample.

**Sample ID (7,A):**

View or specify the sample ID. If you specify a sample ID you must also specify a corresponding testing level.

**Testing Level (1,0):**

View or specify a testing level. This field is required for every sample ID you specify. For this sample, select the testing level as follows: Open System Table Maintenance, SYS105D1. Select the Testing Level Table, Table 120, with line action 9=Select. The system presents the Table Code Maintenance screen, SYS107D1-01, in which you can add, view, or revise testing levels.

**Testing Quantity (11,3):**

View or specify the quantity of samples to take for this sample/testing level relationship.

**Screen actions - LMS130D3-01**

**Standard screen actions**

All screen actions on this screen perform standard Infor ERP LX functions. See *[Generic](#page-13-0) help text for screen actions* in the overview information in this document.

## <span id="page-28-0"></span>Interval due report, LMS212D

Use this program to list all stability intervals due but not released for a time frame that you specify. The program shows you which stability samples to remove from storage and thus helps you prepare for stability testing.

The system releases a stability interval after it becomes an open disposition. For example, stability interval 103 is released 90 days, or three months, after you select the lot for stability. Interval 103 becomes lot disposition 103 and Infor ERP LX reports all test results against this disposition.

Access: LMS menu

<span id="page-28-1"></span>Specify selection criteria for interval due report

Use the Interval Due Report screen, LMS212D-01, to specify information to describe the interval due report to generate. This screen contains range fields that you use to limit the data the system selects. For information on range fields, see the Ranges topic in the overview section of this document.

**Field descriptions - LMS212D-01**

**Select intervals due on or before:**

Specify a date. The application includes all intervals due on or before this date on the report.

**Item From (35,A):** Specify a range of values to limit the item numbers to include in the report.

**Item To (35,A):** Specify a range of values to limit the item numbers to include in the report.

**Lot Number From (25,A):** Specify a range of values to limit the lot numbers to include in the report.

**Lot Number To (25,A):** Specify a range of values to limit the lot numbers to include in the report.

**From QMS Sequence (25,A):**

Specify a range of values to limit the QMS sequence numbers to include in the report.

Infor ERP LX displays this field only if your environment enables non-lot-controlled QMS items.

**To QMS Sequence (25,A):**

Specify a range of values to limit the QMS sequence numbers to include in the report.

Infor ERP LX displays this field only if your environment enables non-lot-controlled QMS items.

**Manufacturer From (8,A):**

Specify a range of values to limit the manufacturers to include in the report.

**Manufacturer To (8,A):**

Specify a range of values to limit the manufacturers to include in the report.

**Date received From (8,0):**

Specify a range of dates to limit the lots to include in the report.

**Date received To (8,0):**

Specify a range of dates to limit the lots to include in the report.

**Item type (1,A):**

Specify the type of item to print on the report. If blank, the report includes all item types.

**Run Time Parameter (1,A):**

Specify Interactive to process the data in real time or Batch to process the data in the job queue. If you specify interactive processing, your session is unavailable for other tasks until the job finishes.

**Screen actions - LMS212D-01**

**Standard screen actions**

All screen actions on this screen perform standard Infor ERP LX functions. See *[Generic](#page-13-0) help text for screen actions* in the overview information in this document.

## <span id="page-30-0"></span>Interval due inquiry, LMS300D

Use this program to view all items due for stability testing but not released for a time frame that you specify. You can view or print the information from this inquiry. The stability interval due date is the number of days you defined for an interval added to the stability start date.

Access: LMS menu

#### <span id="page-30-1"></span>Specify selection criteria

Use the Interval Due Inquiry screen, LMS300D-01, to specify information to describe the interval due inquiry to generate. This screen contains range fields that you use to limit the data the system selects. For information on range fields, see the Ranges topic in the overview section of this document.

**Field descriptions - LMS300D-01**

**Select intervals due on or before:**

All intervals due on or before this date are on the inquiry list screen.

**Item From (35,A):**

Specify a range of values to limit the items to include in the inquiry.

**Item To (35,A):** Specify a range of values to limit the items to include in the inquiry.

**Lot Number From (25,A):**

Specify a range of values to limit the lot numbers to include in the inquiry.

**Lot Number To (25,A):**

Specify a range of values to limit the lot numbers to include in the inquiry.

#### **From QMS Sequence (25,A):**

Specify a range of values to limit the QMS sequence numbers to include in the inquiry.

The system displays this field only if your environment enables non-lot-controlled QMS items.

#### **To QMS Sequence (25,A):**

Specify a range of values to limit the QMS sequence numbers to include in the inquiry.

The system displays this field only if your environment enables non-lot-controlled QMS items.

#### **Manufacturer From (8,A):**

Specify a range of values to limit the manufacturers to include in the inquiry.

**Manufacturer To (8,A):**

Specify a range of values to limit the manufacturers to include in the inquiry.

**Date received From (8,0):**

Specify a range of dates to limit the lots to include in the inquiry.

**Date received To (8,0):**

Specify a range of dates to limit the lots to include in the inquiry.

#### **Item type (1,A):**

Select the type of item to define a range to include in the selection. If blank, The inquiry includes all item types.

**Screen actions - LMS300D-01**

#### **Standard screen actions**

All screen actions on this screen perform standard Infor ERP LX functions. See *[Generic](#page-13-0) help text for screen actions* in the overview information in this document.

#### <span id="page-31-0"></span>Specify interval sample

After you specify your selection criteria on the Interval Due Inquiry screen, LMS300D-01, press Enter to display the second Interval Due Inquiry screen, LMS300D1-01. Use this screen to specify which line of information to print or view.

**Field descriptions - LMS300D1-01**

**Act (2,0):**

Specify the number for the line action to perform and press Enter. To use the first line, specify the line action and at least one key field value.

**Line actions:**

All line actions on this screen perform standard Infor ERP LX functions. See *[Generic](#page-12-0) help text for line actions* in the overview information in this document.

**Item (35,A):**

Infor ERP LX displays the item number for each line. You can use this field to position the list.

**Lot/QMS (25,A):**

If your environment supports non-lot-controlled QMS items, Infor ERP LX displays the lot or QMS sequence number for the line selected; the field name displays as Lot for lot-controlled items or as QMS for non-lot-controlled QMS items. Otherwise, the system displays the field as Lot and displays lot numbers only. You can use this field to position the list to a specific line.

**Manufacturer (8,A):**

Infor ERP LX displays the manufacturer ID for each line of information.

**Received (8,0):**

Infor ERP LX displays the received date for each interval line. The program gets the received date from the Lot Master program, INV130.

**Started (8,0):**

Infor ERP LX displays the stability start date that you specified in Stability Receiving, LMS500, for the interval line you selected for review.

**Due (8,0):**

Infor ERP LX displays the interval due date, which is the interval number added to the stability start date.

**Interval (3,0):**

Infor ERP LX displays the interval disposition code that you defined in Interval Sample Maintenance, LMS130.

**Screen actions - LMS300D1-01**

**Standard screen actions**

All screen actions on this screen perform standard Infor ERP LX functions. See *[Generic](#page-13-0) help text for screen actions* in the overview information in this document.

#### <span id="page-33-0"></span>Display interval due samples

The Interval Due Sample List screen, LMS300D3-01, displays the quantity and unit of measure for each sample.

**Field descriptions - LMS300D3-01**

#### **Act (2,0):**

Specify the number for the line action to perform and press Enter. To use the first line, specify the line action and at least one key field value.

**Line actions:**

All line actions on this screen perform standard Infor ERP LX functions. See *[Generic](#page-12-0) help text for line actions* in the overview information in this document.

#### **Sample (8,A):**

Infor ERP LX displays the sample ID for this interval. Define and maintain interval samples in Interval Sample Inquiry, LMS130.

#### **Quantity (13,6):**

Infor ERP LX displays the quantity assigned to this sample ID. Define and maintain interval sample quantities in Interval Sample Inquiry, LMS130.

#### **UoM (8,A):**

Infor ERP LX displays the sample's unit of measure. Define and maintain the units of measure in Sample Maintenance, LMS120.

**Screen actions - LMS300D3-01**

**Standard screen actions**

All screen actions on this screen perform standard Infor ERP LX functions. See *[Generic](#page-13-0) help text for screen actions* in the overview information in this document.

## <span id="page-34-0"></span>Stability receiving, LMS500D

Use this program to generate the stability testing intervals associated with the disposition 99 records you selected in the Disposition program, LMS550.

This program receives item/lot pairs into LMS. The item/lot pairs that you receive have disposition code 99 and open code 4, which indicates that this is a stability item. QMS creates the item/lot interval with disposition code 99 and open code 5 after you receive the item.

Access: LMS menu

<span id="page-34-1"></span>Add or maintain an interval stability item

Use the first screen, Stability Receiving, LMS500D1-01, to receive a stability item/lot combination or to maintain one that was already received. The screen displays all item/lot combinations designated for stability testing.

**Field descriptions - LMS500D1-01**

#### **Act (2,0):**

Specify the number for the line action to perform and press Enter. To use the first line, specify the line action and at least one key field value.

**Line actions:**

The following line actions are available:

#### **11=Retire**

Prevent further release of the selected item/lot combination for stability testing.

#### **12=Reverse Retire**

Allow further releases for a previously retired stability item/lot combination.

All other line actions on this screen perform standard Infor ERP LX functions. See *[Generic](#page-12-0) help text for line actions* in the overview information in this document. **Item (35,A):**

Specify an item number to select an item or use this field to position the list.

#### **Lot/QMS (25,A):**

If your environment supports non-lot-controlled QMS items, Infor ERP LX displays the lot or QMS sequence number for the line selected; the system displays the field name as Lot for lot-controlled items or as QMS for non-lot-controlled QMS items. Otherwise, the system displays this field as Lot and displays lot numbers only.

You can use this field to position the list to a specific line.

#### **Type (1,0):**

Infor ERP LX displays the stability type. You can change the type on the Stability Receiving detail screen, LMS500D2-01. The following types are valid:

1

Normal stability.

2

Special stability.

#### **Started (8,0):**

Infor ERP LX displays the stability start date. You can change the date on the Stability Receiving detail screen, LMS500D2-01.

#### **S (Stability Status) (1,A)**

The stability status can be one of the following types:

1

The item is selected for stability

2

The item is retired. The application does not release stability intervals for a retired item.

**Screen actions - LMS500D1-01**

#### **F13=Filters**

Access the Filter Options screen to select how to display information.

All other screen actions on this screen perform standard Infor ERP LX functions. See *[Generic](#page-13-0) help text for screen actions* in the overview information in this document.

<span id="page-36-0"></span>Filter stability items

Use the Filter Options screen to determine how to sort the information or to specify the information to process.

If your environment enables non-lot-controlled QMS items, you have the following options:

1

Display information by Item/Lot or QMS Sequence.

2

Display information by Lot or QMS Sequence/Item

If your environment does not enable non-lot-controlled QMS items, you have the following options:

1

Display information by Item/Lot.

2

Display information by Lot/Item

**Field descriptions - LMS500D1-01 Filter**

**Filter options (1,0):**

Specify 1 to show all stability items in specification/interval order, or 2 to show only the active items.

**Screen actions - LMS500D1-01 Filter**

**All Screen Actions**

All screen actions on this screen perform standard Infor ERP LX functions. See *[Generic](#page-13-0) help text for screen actions* in the overview information in this document.

<span id="page-36-1"></span>View or maintain stability item details

Use the Stability Receiving detail screen, LMS500D2-01, to view or modify a stability item's details.

**Field descriptions - LMS500D2-01**

**Item (35,A):**

Infor ERP LX displays the item number you selected for stability maintenance. On the next line, Infor ERP LX displays the item description.

#### **Lot/QMS Sequence (25,A):**

If your environment supports non-lot-controlled QMS items, Infor ERP LX displays the lot or QMS sequence number for the line selected; the system displays the field name as Lot for lot-controlled items or as QMS for non-lot-controlled QMS items. Otherwise, the system displays the field as Lot and displays lot numbers only.

#### **Start date (8,0):**

Infor ERP LX displays the date that testing starts for the stability item you selected.

#### **Stability type (1,0):**

The stability type can be 1, normal, or 2, special. Special stability allows you to override the stability specification.

#### **Stability specification (15,A):**

The program gets the specification from the manufacturer/item master, in program QMS105, for the manufacturer of the selected lot. You cannot change this specification for normal stability. For special stability, you can specify a different stability specification or choose from the Specification Master, QMS115.

#### **Initiator (10,A):**

Specify the user ID or name of the person responsible to conduct or oversee this stability item.

#### **Purpose (80,A):**

Add a note, up to 40 characters long, about this stability item.

#### **Purpose (80,A):**

Add a note, up to 40 characters long, about this stability item.

**Screen actions - LMS500D2-01**

#### **All Screen Actions**

All screen actions on this screen perform standard Infor ERP LX functions. See *[Generic](#page-13-0) help text for screen actions* in the overview information in this document.

## <span id="page-38-0"></span>Regulatory report, LMS532D

Use this program to edit the text of your Stability Regulatory Report. Use the LMS menu to access this program if you include raw data on this report. You can control which tests to add automatically to this report with the Regulatory Report field in QMS Test Master, QMS125.

Access: LMS menu

#### <span id="page-38-1"></span>Specify selection criteria for regulatory report

Use the Edit Regulatory Reports selection screen, LMS532D-01, to specify information to describe the regulatory report to generate.

**Field descriptions - LMS532D-01**

**Item (35,A):**

Specify the item number of the stability item to review or revise for the Regulatory Report.

**Lot/QMS (25,A):**

If your environment supports non-lot-controlled QMS items, Infor ERP LX displays the lot or QMS sequence number for the line selected; the system displays the field as Lot for lot-controlled items or as QMS for non-lot-controlled QMS items. Otherwise, the system displays the field as Lot and displays lot numbers only.

**Sample (8,0):**

Specify the sample ID of the stability item to review or revise for the Regulatory Report.

**Screen actions - LMS532D01**

**Standard screen actions**

All screen actions on this screen perform standard Infor ERP LX functions. See *[Generic](#page-13-0) help text for screen actions* in the overview information in this document.

#### <span id="page-38-2"></span>Edit regulatory report

Use the Regulatory Reports list screen, LMS532D1-01, to edit your regulatory report. You can add, change, and delete lines.

If your environment supports non-lot-controlled QMS items, Infor ERP LX displays the lot number for lot-controlled items, or it displays the QMS sequence number non-lot-controlled QMS items.

#### **Field descriptions - LMS532D1-01**

#### **Act (2,0):**

Specify the number for the line action to perform and press Enter. To use the first line, specify the line action and at least one key field value.

#### **Line actions:**

The following line actions are available:

#### **11=View**

Toggle the view to see the additional characters on the right of each line of text. The additional characters wrap to the next line.

#### **13=Add After**

Access the Edit Regulatory Raw data Report screen, LMS532D2-01, to insert text at the selected line. Infor ERP LX automatically resequences the line numbers after you add text.

All other line actions on this screen perform standard Infor ERP LX functions. See *[Generic](#page-12-0) help text for line actions* in the overview information in this document.

#### **Line (4,0)**

Perform the action at this line number.

#### **Text (132,A):**

Infor ERP LX displays the first 80 characters of each line of text. Use F11, View, to view the remaining characters of each line.

**Screen actions - LMS532D1-01**

**F18=Print**

Submit the report to print.

All other screen actions on this screen perform standard Infor ERP LX functions. See *[Generic](#page-13-0) help text for screen actions* in the overview information in this document.

#### <span id="page-39-0"></span>Edit report data

Use the Edit Regulatory Raw data Reports screen, LMS532D2-01, to modify the report text. You access this screen if you select action 2, revise, or 5, display, on the Edit Regulatory Reports selection screen, LMS532D1-01.

If your environment supports non-lot-controlled QMS items, Infor ERP LX displays the lot or QMS sequence number for the line selected; otherwise, the field displays lot numbers only.

**Field descriptions - LMS532D2-01**

**Previous (132,A):**

Infor ERP LX displays the full line of text that precedes the line you selected.

**Current (132,A):**

This is the input line on which you can specify new information. As you specify information, Infor ERP LX wraps text to the second line. After you finish, press Enter to process. If you added or deleted a line, Infor ERP LX automatically renumbers the file.

**Next (132,A):** Infor ERP LX displays the full line of text that follows the line you selected.

**Screen actions - LMS532D2-01**

**Standard screen actions**

All screen actions on this screen perform standard Infor ERP LX functions. See *[Generic](#page-13-0) help text for screen actions* in the overview information in this document.

### <span id="page-40-1"></span><span id="page-40-0"></span>Stability disposition selection, LMS550D

Use this program to maintain all your active dispositions for items that require stability sampling or stability testing.

Access: LMS menu

Specify disposition action

Use Stability Disposition Selection, LMS550D1-01, to perform many actions related to the disposition of a stability sample. Infor ERP LX uses QMS programs to perform these actions. You can perform the following actions from this screen:

- Create stability interval samples<br>■ Test stability samples
- Test stability samples
- View status<br>■ Perform Ou
- **Perform Quick Disposition**
- Enter or view comments
- **Enter results**
- Print reports
- Verify information about samples
- **Display history**

#### **Field descriptions - LMS550D1-01**

#### **Act (2,0)**

Specify the number for the line action to perform and press Enter. To use the first line, specify the line action and at least one key field value.

#### **Line actions:**

The following line actions are available:

#### **10=Stability Sampling**

Access the QMS Disposition screen, QMS550D2-01, to create a new stability sampling disposition record for the interval item. You can only perform stability sampling on items with a disposition 99 code. This program creates the record that assigns the LMS stability sample to a lot.

#### **11=Stability Testing**

Access the QMS Disposition screen, QMS550D2-01, to create a new stability testing record for the interval item. You can create additional stability testing intervals, for example 101, then 102, and so forth. The item must have a disposition number between 100 and 199 .

#### **12=Disposition**

Access the QMS Disposition Revise screen, QMS550D2-03, to perform a disposition for the selected lot.

#### **13=Status**

Access the QMS Disposition Display screen, QMS550D2-03, to view the lot disposition status.

#### **14=Required Samples**

Access the QMS Sampling Requirements screen, QMS555D1-01. This shows you all samples that are linked with this specification, whether or not the sample record is required in the Sample Master program, QMS120. Use Sampling Worklist Selection, QMS208, to see the distinction between the sampling requirements and the samples actually on this disposition record. You can also print stability label sets from Sampling Requirements, QMS555.

#### **15=Quick Disposition**

Perform a quick disposition for the selected lot. This is the same as a normal disposition except that Infor ERP LX streamlines the process by calling the program without editing the lot status.

#### **16=Samples**

Access the QMS Sample Entry screen, QMS500D1-02, to enter samples for this lot. This shows you all the samples that are linked with this specification which are required by the Sample Master program, QMS120. You can add samples with this line action if you find that the required samples are incorrect or inadequate for this lot. Use line action 14 to view the required samples.

#### **17=Comments**

Access the QMS Comment Entry screen, QMS510D1-01, to enter a comment.

#### **18=Results**

Access the QMS Result Entry screen, QMS545D1-01, to enter results.

#### **19=Print Sampling**

Print a list of the required samples for the lot.

#### **20=Status Change**

Access the QMS Disposition screen, QMS550D2-04, to change the lot disposition status.

#### **21=Verify Start**

Start the verification process for the selected disposition. This sets the VR status to 1.

#### **22=Verify Complete**

Complete the verification process for the selected disposition. This sets the VR status to 2.

#### **23=Verify Clear**

Clear the verification status for the selected disposition. This clears the VR status field.

#### **32=Display History**

Access the QMS Disposition screen, QMS550D3-01, to view disposition history transactions for the selected item/lot.

All other line actions on this screen perform standard Infor ERP LX functions. See *[Generic](#page-12-0) help text for line actions* in the overview information in this document.

**Sta (Disposition Status) (3,A):**

The Disposition Status code can show whether disposition is complete. Use this field to position the list to a particular status. You define disposition status codes in the Disposition Status Table, table 330, in Table Code Maintenance, SYS107.

Dispositions for lots that you redesignated with Inventory Transaction posting, INV500, and copied result records from in the Result Copy program, QMS515, remain in the disposition file, even if the disposition is complete. Manually delete these records from the disposition file.

**Item (35,A):**

Specify the item number for disposition.

#### **Lot/QMS (25,A):**

If your environment supports non-lot-controlled QMS items, Infor ERP LX displays the lot or QMS sequence number for the line selected; the system displays this field as Lot for lot-controlled items or as QMS for non-lot-controlled QMS items. Otherwise, the system displays this field as Lot and displays lot numbers only.

You can use this field to position the list to a specific line.

**Disp (Disposition Number) (3,0):** Specify the disposition number for disposition.

#### **Opened (8,0):**

Infor ERP LX displays the date the lot was triggered for QMS activity.

#### **Oc (1,0):**

Infor ERP LX displays the open code for the disposition. The following open codes are possible:

1

This is the first, original disposition.

2

This is the disposition after a retest.

3

This is the disposition for special testing.

4

This is the disposition for stability sampling.

5

This is the disposition for stability testing.

**Vr (1,A):**

Infor ERP LX displays the verification status of the disposition. The following verification statuses are possible:

1

Verification has started.

2

Verification is complete.

Blank

Verification is open.

You cannot add, revise or delete samples, results, or comments if the verification status is 1 or 2.

If the item requires verification, you cannot perform the disposition unless you complete the verification. Samples and test results can also require verification. You can view information about the item on the Item Master Maintenance screen, QMS165D2-01.

**Scheduled (8,0):**

Infor ERP LX displays the date the lot is scheduled for completion.

**Fr (1,A):**

Infor ERP LX displays a value to indicate whether the scheduled date is the default date or a firm date. The system displays one of the following values:

**Valid choices**

- **1=Yes** The scheduled date is firm.
- **0=No** The scheduled date is the default date.

**Screen actions - LMS550D1-01**

#### **Standard screen actions**

All screen actions on this screen perform standard Infor ERP LX functions. See *[Generic](#page-13-0) help text for screen actions* in the overview information in this document.

## <span id="page-45-0"></span>Stability planning and selection, LMS600D

Use this program to manually select items for stability testing. These are items which are not selected for auto stability in the QMS Item Master program, QMS165.

With this program you can create stability testing for an item/lot that is not formally set up for stability. After Infor ERP LX receives and processes a lot in QMS, the system can use the lot number as the planned lot; in other words, you can use this lot to set the stability data on an ad hoc basis.

After you designate a lot as a planned lot, specify the planned lot as the actual lot to process the lot.

Access: LMS menu

#### <span id="page-45-1"></span>Specify stability action

Use the Stability Planning and Selection screen, LMS600D1-01, to specify a stability action for an item. You can select, display, create, delete, revise, and copy stability items.

**Field descriptions - LMS600D1-01**

#### **Act (2,0):**

Specify the number for the line action to perform and press Enter. To use the first line, specify the line action and at least one key field value.

**Line actions:**

The following line actions are available:

#### **11=Delete by Date**

Delete all planning records prior to the date you specify. This action only deletes completed planning records. This action does not delete records that were not used to select a lot, that is, when no actual lot number is present. You must delete those records individually. Also, this action does not delete records that were used to select a lot, that is, if an actual lot number is present. You must reverse the selection, with line action 13 on LMS600D1-01, or else retire or archive the actual lot.

#### **12=Select**

Select the planning record for stability.

If you select a record, you cannot change the record with line action 2, revise; you must use line action 14 to change the specification/type. Also, you cannot delete a planning record that was used to select a lot, that is, if the actual lot field is not blank. You must reverse the selection, with line action 13, or else retire or archive the actual lot.

#### **13=Reverse Selection**

Reverse a stability selection. This action clears the actual lot field and deletes all dispositions 99 to 199 with their comments, samples, results, and raw data.

#### **14=Change Spec**

Change the specification or stability type. Note that you must first change the type to 2 before you can change the specification.

#### **15=Retire**

Retire the lot/item from stability testing. This action prevents the release of any more stability intervals for the actual lot.

#### **16=Reverse Retire**

Reverse a stability retirement.

All other screen actions on this screen perform standard Infor ERP LX functions. See *[Generic](#page-13-0) help text for screen actions* in the overview information in this document.

#### **Item (35,A):**

Specify the item number or use this field to position the list to the planning record to select. The application requires an item number to create a record.

#### **Item (35,A):**

Infor ERP LX displays the item number, or you can use this field to position the list to the planning record to select. The application requires an item number if you create a record.

#### **Date (8,0):**

Specify a date, or use this field to position the list to the planning record to select. The application requires a planned date to create a record.

#### **Type (1,0):**

Stability types are 1, normal, and 2, special. Special stability allows you to override the specification that defaults from the manufacturer/item master.

#### **Planned Lot/Sequence (25,A):**

This is the lot or QMS sequence number originally planned for stability testing.

QMS sequence numbers are only relevant if your environment uses non-lot-controlled QMS items. Otherwise, the field name is Planned Lot and the values that the program displays are all lot numbers.

#### **Actual Lot/Sequence (25,A):**

This is the lot or QMS sequence number actually selected for stability testing.

QMS sequence numbers are only relevant if your environment uses non-lot-controlled QMS items. Otherwise, the field name is Actual Lot and the values that the program displays are all lot numbers.

#### **Planned Lot/Sequence (25,A):**

This is the lot or QMS sequence number originally planned for stability testing.

QMS sequence numbers are only relevant if your environment uses non-lot-controlled QMS items. Otherwise, the field name is Planned Lot and the values that the program displays are all lot numbers.

#### **Actual Lot/Sequence (25,A):**

This is the lot or QMS sequence number actually selected for stability testing.

QMS sequence numbers are only relevant if your environment uses non-lot-controlled QMS items. Otherwise, the field name is Actual Lot and the values that the program displays are all lot numbers.

#### **Actual Lot/Sequence (25,A):**

This is the lot or QMS sequence number actually selected for stability testing.

QMS sequence numbers are only relevant if your environment uses non-lot-controlled QMS items. Otherwise, the field name is Actual Lot and the values that the program displays are all lot numbers.

#### **Date (8,0):**

This is the date you selected the lot or QMS sequence number inventory for stability testing.

Infor ERP LX uses this date as the base date for releasing stability testing intervals.

#### **S (Stability Status) (1,0):**

Stability status can be 1=selected for testing, or 2=retired from further testing. Blank is not selected.

**Screen actions - LMS600D1-01**

**Standard screen actions**

All screen actions on this screen perform standard Infor ERP LX functions. See *[Generic](#page-13-0) help text for screen actions* in the overview information in this document.

<span id="page-48-0"></span>Filter stability items

To access the Filter Options screen, use F13, Filters, on the stability selection screen. Use this screen to select a different sort or selection sequence to view the file.

**Field descriptions - LMS600D1-01 Filter**

**Filter options (1,0):**

Specify 1 to show all records in item/stability planned date order, or 2 to show only the active records in stability planned date/item order.

**Screen actions - LMS600D1-01 Filter**

**Standard screen actions**

All screen actions on this screen perform standard Infor ERP LX functions. See *[Generic](#page-13-0) help text for screen actions* in the overview information in this document.

#### <span id="page-48-1"></span>Add, maintain, or view stability testing information

Use the Stability Planning and Selection screen, LMS6000D1-01 to create, revise, copy, delete, or display information about stability testing.

**Field descriptions - LMS600D2-01**

**Item (35,A):** Infor ERP LX displays the item you specified.

**Planning date (8,0):**

Infor ERP LX displays the planned date for stability testing. This is the date on which you expect to begin stability testing.

**Planned Lot/Planned QMS (25,A):**

You can base selection of a lot for testing on a date or lot/QMS sequence number. Leave this field blank if you use the planning date above. Specify a lot number,

for a lot-controlled item, or a QMS sequence number, for a non-lot-controlled QMS item, in this field to select for stability when it is received.

QMS sequence numbers are only relevant if your environment uses non-lot-controlled QMS items. Otherwise, the field name is Planned Lot and the values that the program displays are all lot numbers.

#### **Stability type (1,0):**

Specify 1 for normal stability or 2 for special stability. Special stability allows you to override the stability specification that defaults from the Manufacturer/Item Master, QMS105.

#### **Initiator (10,A):**

Specify the name or user ID of the person responsible for the stability testing. This field is not related to the User Master file.

**Purpose (80,A):**

Two 40-character lines are available. Specify the purpose of the stability testing.

**Purpose (80,A):** Two 40-character lines are available. Specify the purpose of the stability testing.

**Last change on (8,0):** Infor ERP LX displays the date of the last change to this record.

**Last change on (8,0):** Infor ERP LX displays the time of the last change to this record.

**Last change by (10,A):**

Infor ERP LX displays the user ID of the last person who changed this record.

**Screen actions - LMS600D2-01**

**Standard screen actions**

All screen actions on this screen perform standard Infor ERP LX functions. See *[Generic](#page-13-0) help text for screen actions* in the overview information in this document.

#### <span id="page-49-0"></span>Delete planning records

Select action code 11, Delete by date, on the Stability Planning and Selection screen, LMS600D1-01, to display this deletion confirmation screen. Press Enter to delete all completed planning records prior to the displayed date.

This action only deletes completed planning records. This action does not delete records that were not used to select a lot, that is, if no actual lot number is present. You must delete those records individually. Also, this action does not delete records that were used to select a lot, that is, an actual lot number is present. You must reverse the selection with action code 13 on the Stability Planning and Selection screen, LMS600D1-01, or else retire or archive the actual lot.

**Field descriptions - LMS600D3-01**

**Delete all records prior to:**

Press Enter to delete all completed planning records prior to the displayed date.

**Screen actions - LMS600D3-01**

**Standard screen actions**

All screen actions on this screen perform standard Infor ERP LX functions. See *[Generic](#page-13-0) help text for screen actions* in the overview information in this document.

<span id="page-50-0"></span>Select lots for testing

Use the Stability Planning and Selection screen, LMSD600D4-01, to handle exceptions by directly selecting lots for stability testing.

Typically, you create a planning record on screen LMS600D1-01 at the time you specify the actual lot when you receive the lot into LMS. In most cases the actual lot you specify is the same as the planned lot.

You can see details about the planned lot on the Stability Planning and Selections screen, LMS600D2-01.

This screen displays the following display-only fields:

- Item, the item selected for stability testing
- Planned Date, the stability planned date, which you specified when you created the record to assign stability testing to an item that is not usually stability tested
- Planned Lot/QMS Sequence, the stability planned lot number, for lot-controlled items, or the QMS sequence number, for non-lot-controlled QMS items, that you specified when you created the record. This can differ from the actual lot or sequence number selected.
- Stability type, the stability type you specified when you created the record. 1=Normal stability, 2=special stability.

QMS sequence numbers are only relevant if your environment uses non-lot-controlled QMS items. Otherwise, the field name is Planned Lot and the values that the program displays are all lot numbers.

#### **Field descriptions - LMS600D4-01**

#### **Actual Lot/QMS Sequence (25,A):**

Specify the existing lot number, for lot-controlled items, or QMS sequence number, for non-lot-controlled QMS items, to select for stability testing.

QMS sequence numbers are only relevant if your environment uses non-lot-controlled QMS items. Otherwise, the field name is Actual Lot and the values that the program displays are all lot numbers.

#### **Actual start date (8,0):**

This date determines the release of testing intervals. The date is the planned start date plus the interval number of days you defined in the Interval Sample master, LMS130. For example, a testing interval with 90 days in LMS130 is released 90 days after the actual start date.

#### **Stability specification (15,A):**

This field is required for a special stability, which has stability type 2. Specify the QMS specification to use to test this lot.

For a normal stability, which has stability type 1, this field is blank and protected. The system uses the specification from the Manufacturer/Item Maintenance program, QMS105, based on the manufacturer of the lot you selected for stability.

#### **Initiator (10,A):**

Specify the name or user ID of the person responsible for the stability selection. This field is not related to the User Master.

#### **Purpose (80,A):**

Two 40-character fields are available. Specify the purpose of the stability tests.

#### **Purpose (80,A):**

Two 40-character fields are available. Specify the purpose of the stability tests.

**Screen actions - LMS600D4-01**

#### **Standard screen actions**

All screen actions on this screen perform standard Infor ERP LX functions. See *[Generic](#page-13-0) help text for screen actions* in the overview information in this document.

#### <span id="page-51-0"></span>Copy planning records

Use the Stability Planning and Selection screen, LMS600D5-01, to copy all the planning information for the selected item to another item.

**Field descriptions - LMS600D5-01**

**Item (35,A):** Infor ERP LX displays the item you selected to copy.

**New item (35,A):**

Specify the item number to which you want to copy all of the existing item's planning information.

**Screen actions - LMS600D5-01**

**Standard screen actions**

All screen actions on this screen perform standard Infor ERP LX functions. See *[Generic](#page-13-0) help text for screen actions* in the overview information in this document.

#### <span id="page-52-0"></span>Change specification or type

Use the Stability Planning and Selection screen, LMS600D6-01, to change the specification or type of an item.

**Field descriptions - LMS600D6-01**

**Item (35,A):**

Infor ERP LX displays the item selected for stability specification change.

**Planning date (8,0):**

Infor ERP LX displays the stability planned date of the item selected for stability specification change.

**Planned Lot/QMS Sequence (25,A):**

Infor ERP LX displays the stability planned lot number, for lot-controlled items, or QMS sequence number, for non-lot-controlled QMS items. This can differ from the actual lot or sequence number selected.

QMS sequence numbers are only relevant if your environment uses non-lot-controlled QMS items. Otherwise, the field name is Planned Lot and the values that the program displays are all lot numbers.

**Actual Lot/QMS sequence (25,A):**

This is the actual lot or QMS sequence number of the item selected for stability testing.

QMS sequence numbers are only relevant if your environment uses non-lot-controlled QMS items. Otherwise, the field name is Actual Lot and the values that the program displays are all lot numbers.

#### **Actual start date (8,0):**

Infor ERP LX displays the actual start date of the item selected for stability specification change.

#### **Specification (15,A):**

Specify the specification to use for future, unreleased, testing intervals of the stability lot. The specification must have a stability interval with interval samples and test relations. If you change the specification here, the change does not affect existing dispositions that use this specification. The new specification takes effect for future intervals, those which you have not yet released.

#### **Stability type (1,0):**

Specify a different stability type for the selected lot. Specify one of the following values:

#### 1

Normal stability.

2

Special stability.

#### **Initiator (10,A):**

Specify the name or user ID of the person responsible for the stability selection. This field is not related to the User Master.

#### **Purpose (80,A):**

Specify the purpose of the stability tests. Two 40-character fields are available.

#### **Purpose (80,A):**

Specify the purpose of the stability tests. Two 40-character fields are available.

**Screen actions - LMS600D6-01**

#### **Standard screen actions**

All screen actions on this screen perform standard Infor ERP LX functions. See *[Generic](#page-13-0) help text for screen actions* in the overview information in this document.

## <span id="page-54-0"></span>Appendix A **Glossary**

## A

#### <span id="page-54-1"></span>Ranges

Ranges refer to fields you can use to limit an inquiry or report or to display specific data. If there are multiple range fields in a program, you can tailor your inquiry or report to produce only the data you need.

Infor ERP LX sorts the information alphanumerically. Therefore, the value in the From field must be a lower alphanumeric value than the value in the To field.

Infor ERP LX usually inserts extreme values as defaults in the lower and upper fields. See the description for Extreme values by default. The entries you make in range fields do not have to be valid values in a database file.

Review the following suggestions to limit the information:

Specify the first value to include on the inquiry or report in the From field. Leave the To field blank to include all information to the end of the file. For example, you can print a report that starts with the customer number you specify in the From field and stops at the end of the Customer Master file.

Specify the last value to include on the inquiry or report in the To field. Leave the From field blank to start at the beginning of the file. For example, you can perform an inquiry that starts with the beginning of the Customer Master file and ends with the customer number you specify in the *To* field.

Specify the same value in both the *From* and *To* fields. For example, you can limit a display to one customer.

To include a group of items, specify a value in the *From* field and another value in the *To* field. For example, you can perform an inquiry that starts with the first of the month and ends with the last day of the month.

## <span id="page-56-0"></span>Index

**(Y/blank),** [1-7](#page-16-5) **A/R, A/P,** [1-7](#page-16-6) **Alphanumeric,** [1-8](#page-17-0) **Extreme values by default,** [1-8](#page-17-1) **Ranges,** [1-1](#page-54-1) **Reference only,** [1-9](#page-18-0)